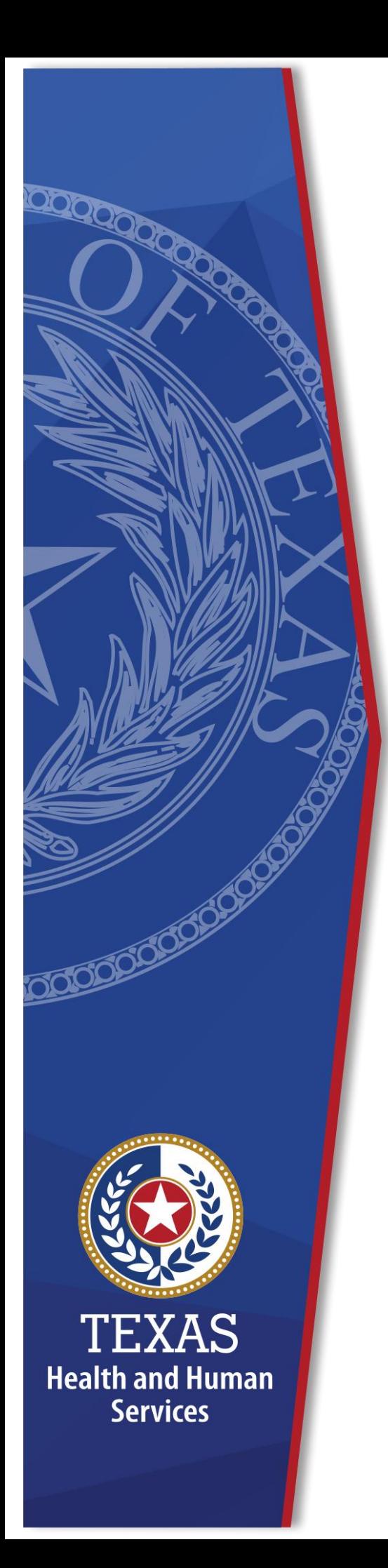

# **Register for an HHS Enterprise Portal Account**

**Identity and Access Management**

**October 2020**

# **Register for an HHS Enterprise Portal Account**

The Health and Human Services (HHS) Enterprise Portal is a state-of-the-art, ADA compliant cyber gateway for accessing your HHS applications. From the Enterprise Portal you can request application access, manage network access or access your applications. However, you must first register, sigh the Acceptable Use Agreement (AUA), change your password, and answer security questions.

In most cases you will belong to one of the following categories:

- **HHS Employee**: This is any employee of an HHS agency such as HHSC, DSHS, or DFPS that is not a contractor. All HHS employees report to a supervisor in the HHS organization and have an 11-digit employee ID.
- **HHS Contract Employee**: An employee who has contractor status with HHS, and reports to a supervisor within one of the HHS agencies.
- **Non-HHS Government/Private Organization Worker**: An employee of a government agency that is not HHS, or an employee who works for a nongovernment organization that partners with HHS. Both types of employees report to a supervisor in their organization, not an HHS agency. You may or may not have an Employer Identification Number (EIN) with which to register. If you do not have an EIN, you will be able to search for your organization.

Select the option below that aligns with your specific access category for instruction to complete your Enterprise Portal registration.

- [Register for an HHS Enterprise Portal Account as an Employee](#page-2-0)
- [Register for an HHS Enterprise Portal Account as a Contractor, Temporary](#page-3-0) [Worker, Volunteer, or Intern](#page-3-0)
- [Register for an Enterprise Portal Account as a Non-HHS Government Agency](#page-6-0) [or Partner Organization with a Known Employer Identification Number \(EIN\).](#page-6-0)
- [Register for an HHS Enterprise Portal Account as a Non-Government Agency](#page-9-0) [or Partner Organization without a Known Employer Identification Number](#page-9-0) [\(EIN\)](#page-9-0)

Once your Enterprise Portal Registration is complete, you will receive an email with a username and password. You can then complete the following:

• [Sign the Acceptable Use Agreement \(AUA\), Change Your Password and](#page-12-0) [Answer Security Questions](#page-12-0)

# <span id="page-2-0"></span>**Register for an HHS Enterprise Portal Account as an Employee**

An HHS Employee is any employee of an HHS agency such as HHSC, DSHS, or DFPS that is not a contractor. All HHS employees report to a supervisor in the HHS organization and have an 11-digit employee ID. Once you have completed your registration, you will receive an email with your username and a temporary password with which you can login to sign the AUA, change your password, answer security questions, and request application or network access. Complete the following steps to register for an Enterprise Portal account:

**Note**: New employees can't register for an Enterprise Portal account until your employment record syncs to the Enterprise Portal. This is an automated process that happens every two hours beginning at 9:00am. Therefore, there may be a delay from the time you receive your employee ID and when you can register in the Enterprise Portal. Complete the following steps to register for an HHS Enterprise Portal account.

1. Navigate to the Enterprise Portal: [https://hhsportal.hhs.state.tx.us.](https://hhsportal.hhs.state.tx.us/)

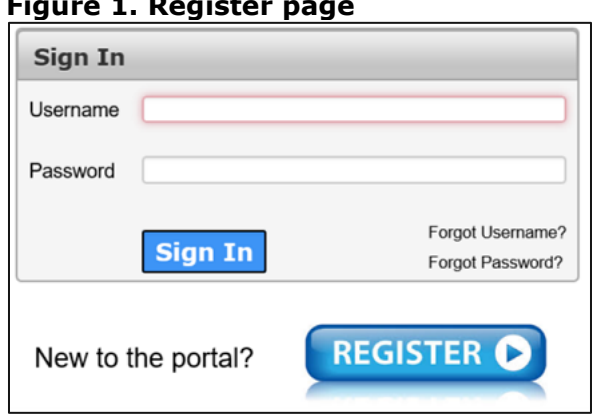

2. Click the **Register** button. **Figure 1. Register page**

- 3. Select **I am an HHS Employee**.
- 4. Enter your **HHS Employee ID**.
- 5. Re-enter your **HHS Employee ID**.
- 6. Click **Next** to open the **Self Registration** page.

### **Figure 2. Self Registration page**

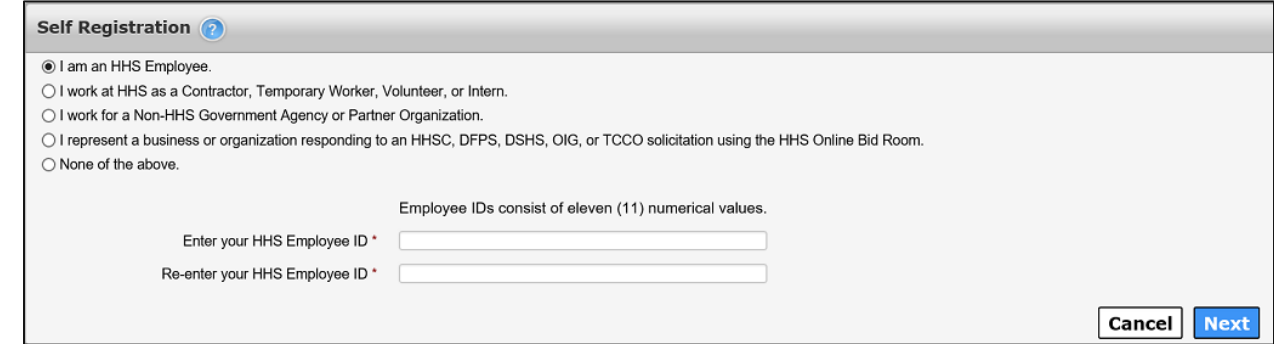

- 7. Click **Done**. You will receive an email with a temporary password.
- 8. Login to the Enterprise portal using your **Username** and **Temporary Password**.
- 9. Follow the instructions contained within this document to sign the AUA, change your one-time password, and answer security questions.
- 10.Click **Next** top open the **Access Management** page. Complete the steps to request application access. Refer to the *Application Access Guide* for more information.

# <span id="page-3-0"></span>**Register for an HHS Enterprise Portal Account as a Contractor, Temporary Worker, Volunteer, or Intern**

An HHS Contract Employee is an employee who has contractor status with HHS, and reports to a supervisor within one of the HHS agencies. Once you have completed your registration, an access request email is sent to your supervisor. After your supervisor approves your request, you will receive an email with your username and a temporary password with which you can login to the Enterprise Portal to sign the AUA, change your password, answer security questions and request application access. It may take up to ten days for your request to be approved. Complete the following steps to register for an Enterprise Portal account:

- 1. Navigate the Enterprise Portal: [https://hhsportal.hhs.state.tx.us](https://hhsportal.hhs.state.tx.us/)
- 2. Click the **Register** button.

#### **Figure 3. Register page**

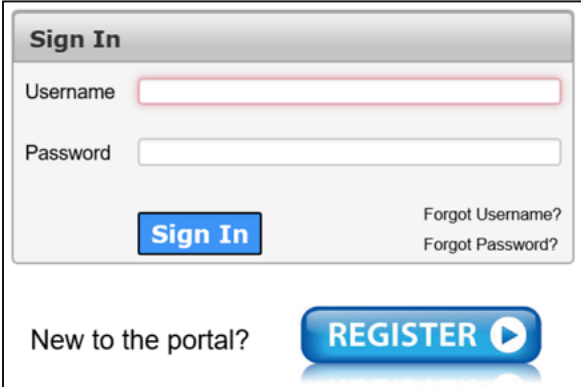

3. Select **I work as a Contractor, Temporary Worker, Volunteer or Intern**.

#### **Figure 4. Self Registration page**

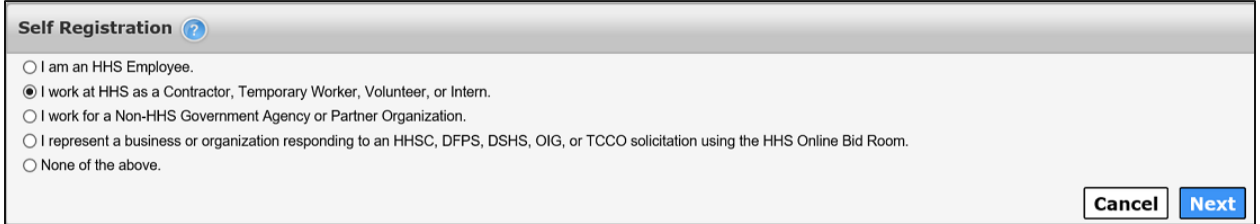

- 4. Click **Next** to open the **Request Access: HHS Contract Employee** page.
- 5. Complete the fields on the **Request Access: HHS Contract Employee** page. Fields designated with an asterisk are required. If you do not have an HHS agency email account, you can use a personal email account to register. Once you receive an agency email, you will need to up-date it in the **My Profile** section.

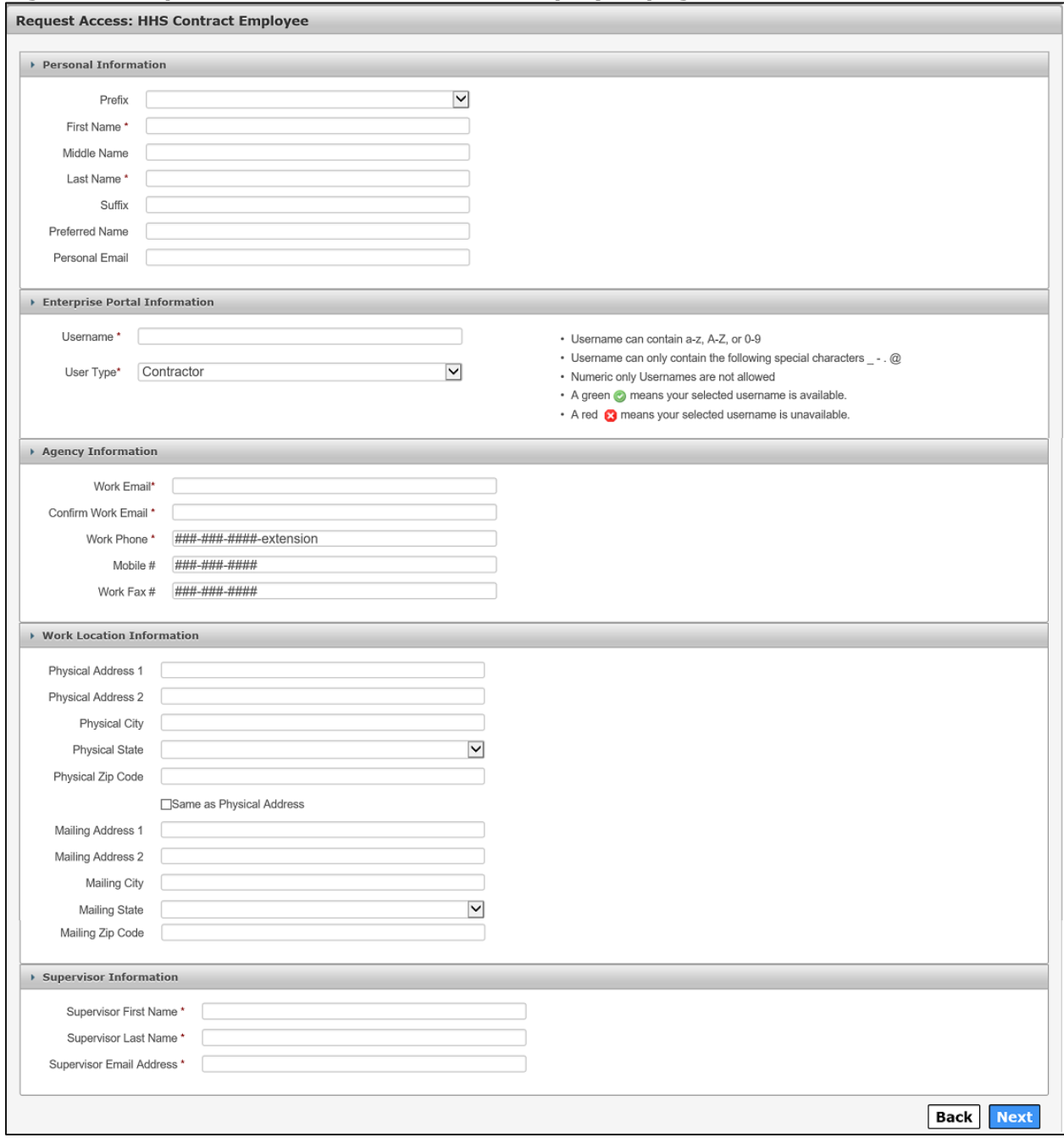

### **Figure 5. Request Access: HHS Contract Employee page**

- 6. Click **Next**.
- 7. Click **Done** on the **Self Registration** page. Your Enterprise Portal access request is forwarded to your HHS supervisor. Once they have approved the request, you will receive an email with a temporary password.
- 8. Login to the Enterprise Portal using your **Username** and **Temporary Password**.
- 9. Follow the instructions contained within this document to sign the AUA, change your **One-Time Password**, and answer security questions.
- 10.Click **Next** to open the **Access Management** page. Complete the steps to request application or network access. Refer to the *Application Access Guide* for more information.

# <span id="page-6-0"></span>**Register for an Enterprise Portal Account as a Non-HHS Government Agency or Partner Organization with a Known Employer Identification Number (EIN).**

A Non-HHS Government/Private Organization Worker is an employee of a government agency that is not HHS, or an employee who works for a nongovernment organization that partners with HHS. Both types of employees report to a supervisor in their organization, not an HHS agency. Once you have completed your registration, an access request email is sent to your partner supervisor. AnHHS agency sponsor is an HHS employee who will receive communications regarding the partner organization until appropriate approvers have been assigned. After your request has been approved, you will receive an email with your username and a temporary password with which you can login to sign the AUA, change your One-Time password, answer security questions, and request application access. The initial Enterprise Portal access approval may take up to ten days. Complete the following steps to register for an Enterprise Portal account:

- 1. Navigate to the Enterprise Portal [https://hhsportal.hhs.state.tx.us.](https://hhsportal.hhs.state.tx.us/)
- 2. Click the **Register** button to open the **Self Registration** page.

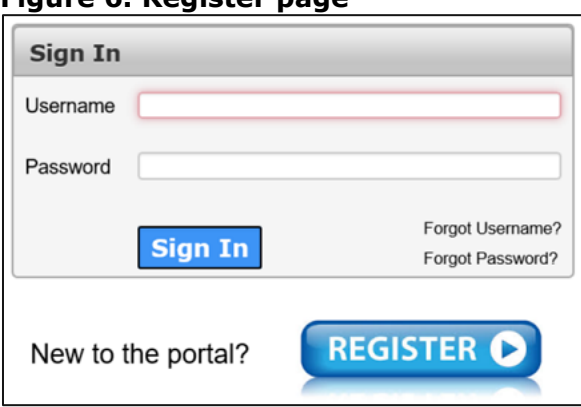

# **Figure 6. Register page**

3. Select **I work for a Non-HHS Government Agency or Partner Organization**.

### **Figure 7. Self Registration page**

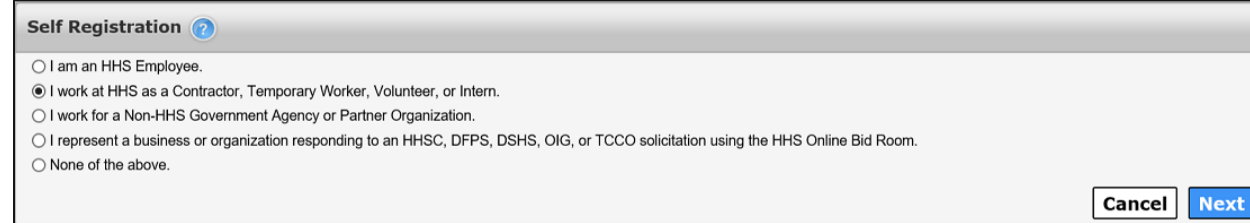

- 4. Click **Next**.
- 5. Enter your **Organization's Employer Identification Number (EIN)** without hyphens.

#### **Figure 8. Self Registration - Search for Organization**

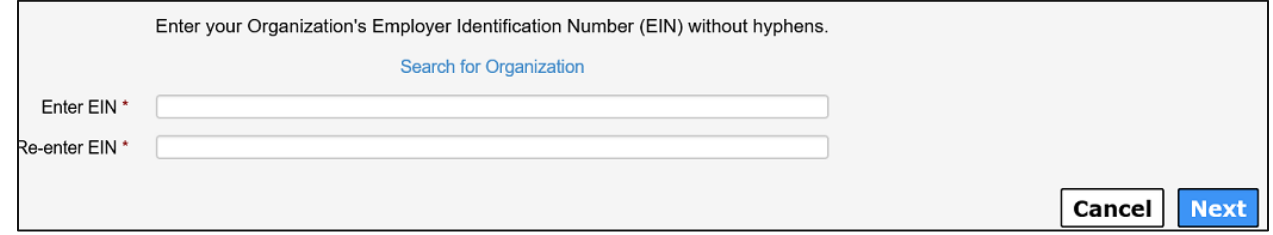

- 6. Click **Next** to open the **Request Access: Non-HHS Agency/Private Organization Employee** page.
- 7. Complete the information on the **Request Access: Non-HHS Agency/Private Organization Employee** page. Fields with an asterisk are required.

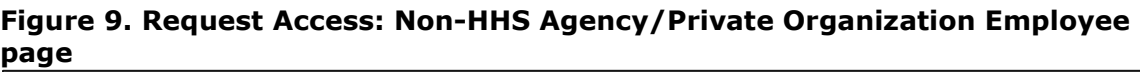

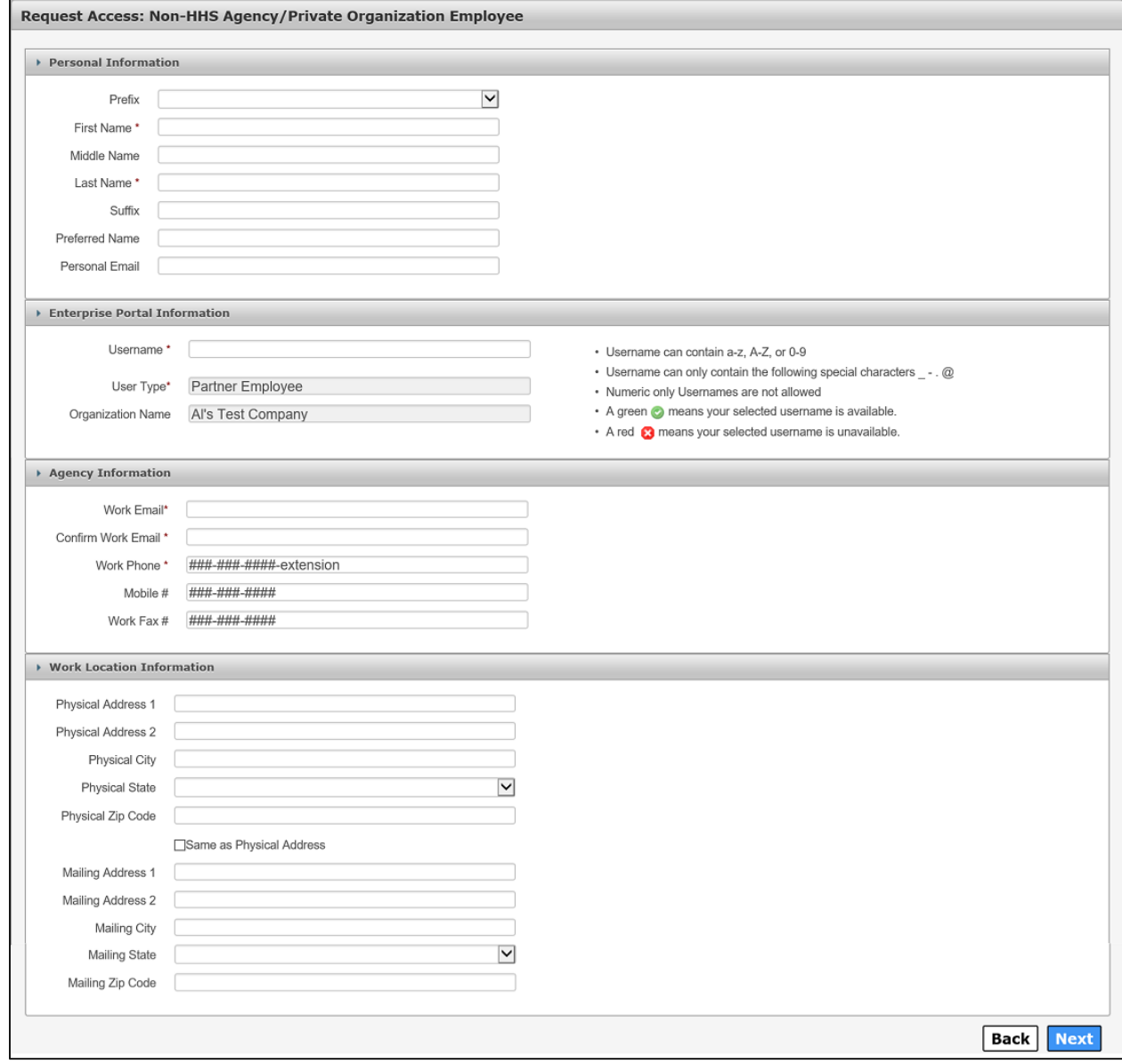

- 8. Click **Next**.
- 9. Click **Done**. Your Enterprise Portal access request will be forwarded to your partner supervisor. An HHS Partner approver is an employee of HHS that is the point of contact or liaison between the partner organization and HHS. Once they have approved the request, you will receive an email with a temporary password.
- 10.Login to the Enterprise Portal using your **Username** and **Temporary Password**.
- 11.Follow the instructions contained within this document to sign the AUA, change your One-Time password, and answer security questions.

12.Click **Next** to open the Access Management page. Complete the steps to request application access. Refer to the *Application Access Guide* for more information.

# <span id="page-9-0"></span>**Register for an HHS Enterprise Portal Account as a Non-Government Agency or Partner Organization without a Known Employer Identification Number (EIN)**

A Non-HHS Government/Partner Organization Worker is an employee of a government agency that is not HHS, or an employee who works for a nongovernment organization that partners with HHS. Both types of employees report to a supervisor in their organization, not an HHS agency. One you have completed your registration; an access request email is sent to your partner supervisor. An HHS agency sponsor is an HHS employee who will receive communications regarding the partner organization until appropriate approvers have been assigned. After your request has been approved, you will receive an email with your username and a temporary password with which you can log in to sign the AUA, change your One-Time Password, answer security questions, and request application access. The initial Enterprise Portal access approval may take up to ten days. Complete the following steps to register for an HHS Enterprise Portal account.

- 1. Navigate to the Enterprise Portal: [https://hhsportal.hhs.state.tx.us.](https://hhsportal.hhs.state.tx.us/)
- 2. Click the **Register** button.

### **Figure 10. Register page**

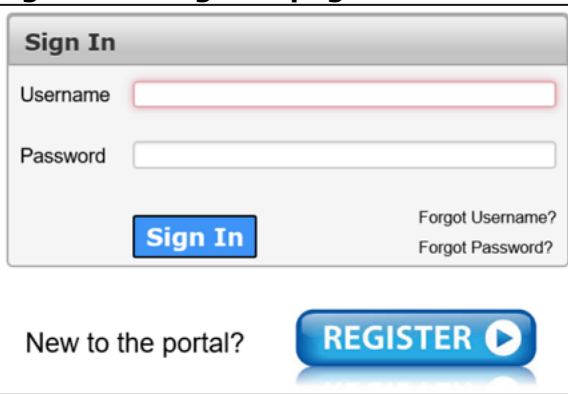

3. Select **I work for a non-HHS Government or Agency Partner Organization**.

#### **Figure 11. Self Registration - Search for Organization**

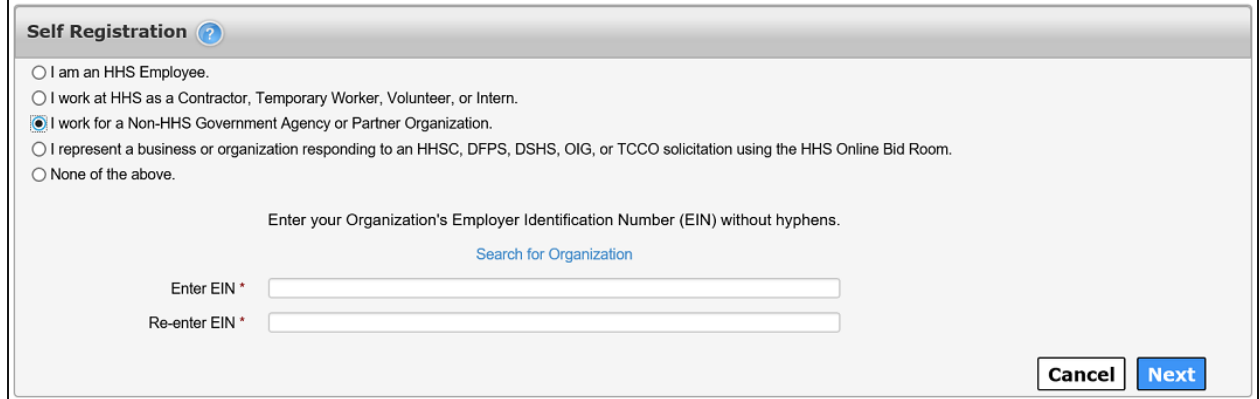

- 4. Select **Search for Organization** if you do not know your organization's EIN.
- 5. Enter your **Organization Name**.

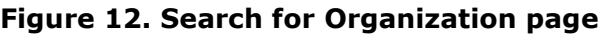

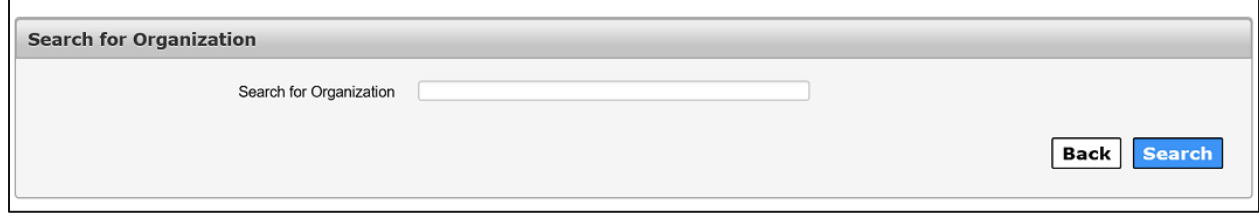

6. Select **Search** to open the **Search Results** screen.

#### **Figure 13. Search Results page**

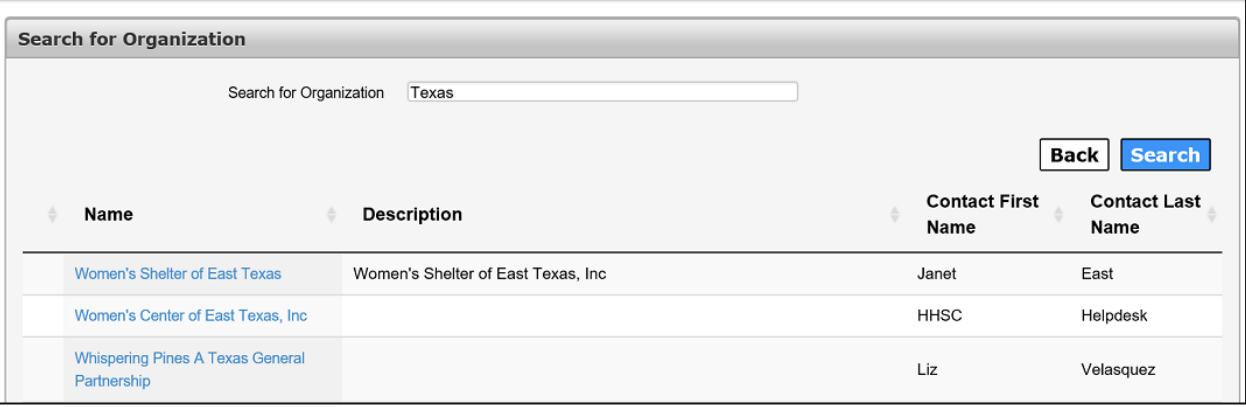

- 7. Locate and click your **Organization** to select it. If you are unable to find your organization, contact the Helpdesk at 512-438-4720 or Toll Free at 1- 855-435-7181.
- 8. Click **Next** to open the **Request Access: Non-Agency/Private Organization Employee** page.
- 9. Complete the information on the **Request Access: Non-Agency/Private Organization Employee** page. Fields with an asterisk are required.

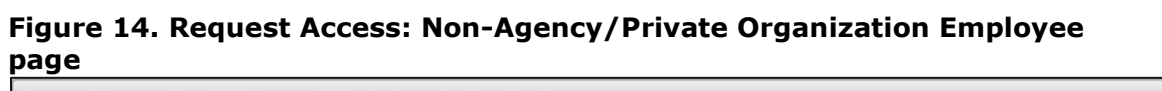

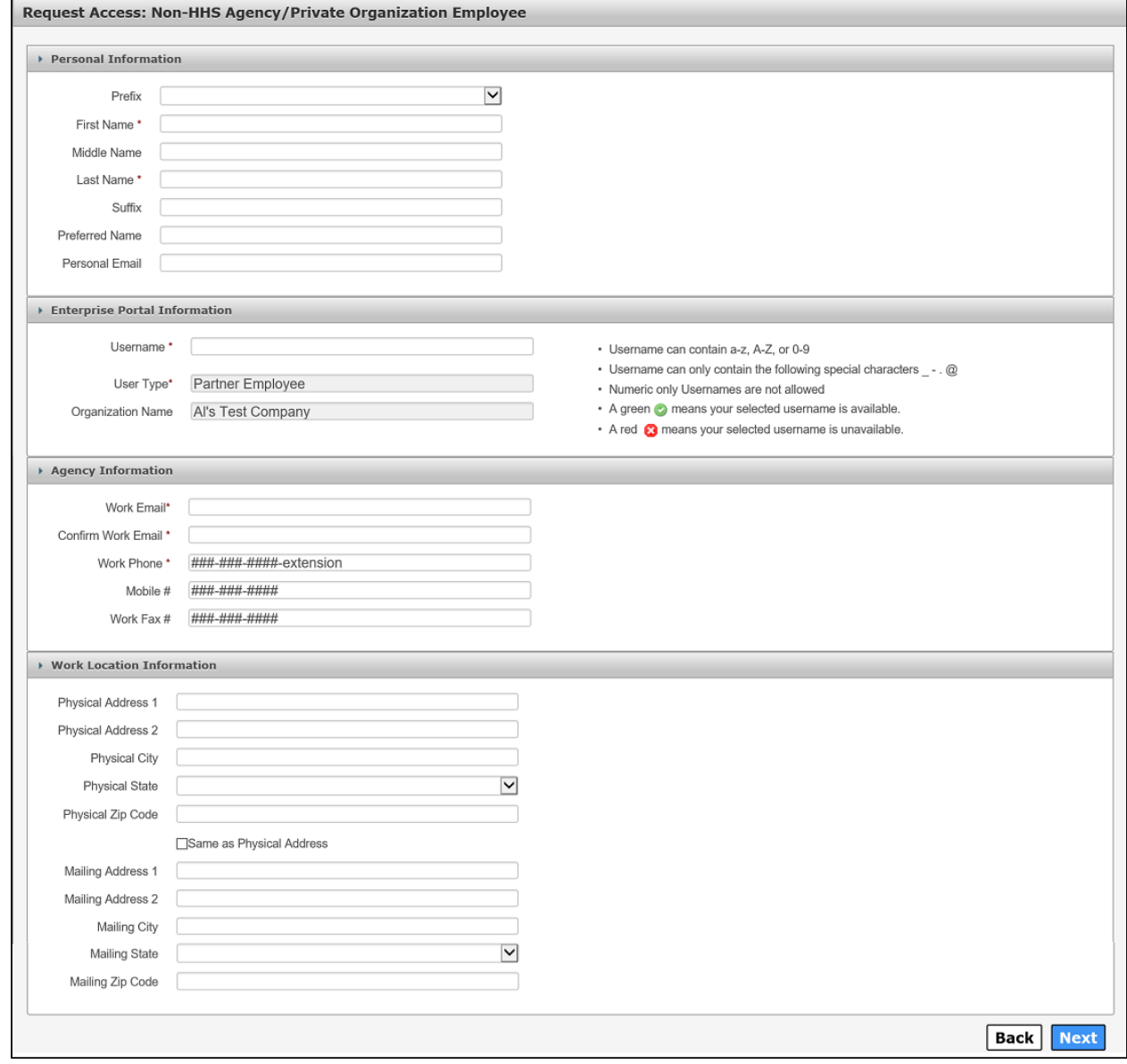

- 10.Click **Next**.
- 11.Click **Done**. Your Enterprise Portal access request will be forwarded to your HHS Partner Approver. Once they have approved the request, you will receive an email with a temporary password.
- 12.Login to the Enterprise Portal using your **Username** and **Temporary Password**.
- 13.Follow the instructions contained within this document to sign the AUA, change your password, and answer security questions.
- 14.Click **Next** to open the **Access Management** page. Complete the steps to request application access. Refer to the *Application Access Guide* for more information.

# <span id="page-12-0"></span>**Sign the Acceptable Use Agreement (AUA), Change Your Password and Answer Security Questions**

1. Login to your account using your username and the temporary password contained in the email. This open the **Acceptable Use Agreement** page.

### **Figure 15. Acceptable Use Agreement page**

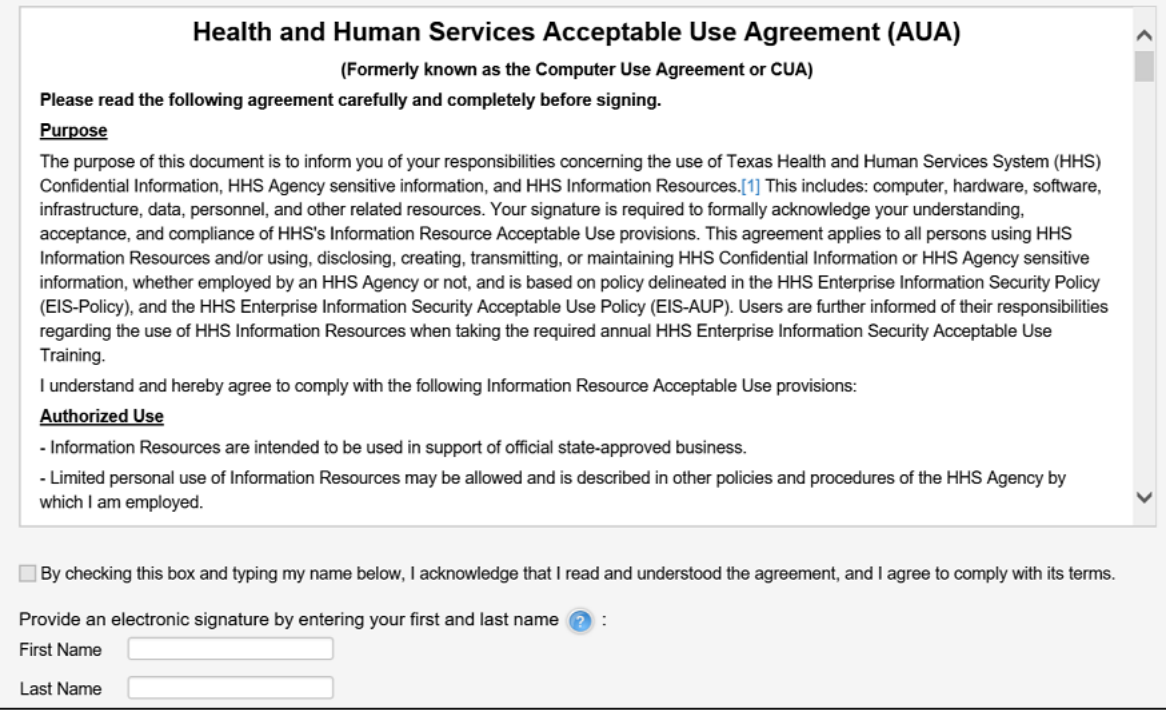

- 2. Read the AUA. You must read and scroll through the entire AUA to activate the **By checking this box and typing my name below, I acknowledge that I read and understood the agreement, and I agree to comply with its terms** checkbox.
- 3. Click the **By checking this box and typing my name below, I acknowledge that I read and understood the agreement, and I agree to comply with it's terms** checkbox.
- 4. Enter your **First Name**.
- 5. Enter your **Last Name**.
- 6. Click **Next** to open the **Change Password** page.

![](_page_13_Picture_96.jpeg)

## **Figure 16. Change Password page**

- 7. Enter a new **Password** according to the **Password Rules**. As each condition is met, the red X will change to a green check mark.
- 8. Re-enter your **Password**. You should see that all the red x's have changed to green check marks in the **Password Rules** section.
- 9. Click **Next** to open the **Security Questions** page.

#### **Figure 17. Security Questions page**

![](_page_13_Picture_97.jpeg)

- 10.Complete the **Security Questions**. You must answer and confirm each question.
- 11.Click **Next** to open the **My Profile** page.
- 12.Verify your personal information on the **My Profile** page. Your **My Profile** page may look different from the one shown below depending on the type of employee you are.

![](_page_14_Picture_27.jpeg)

### **Figure 18. My Profile page**

- 13.Click **Next** to request application access. If you get logged out of the system, log back in using your username and new password.
- 14.Click **Manage Access**.

15.Follow the instructions in the *Application Access Guide* to request access to specific applications.